# **Étendre les fonctionnalités de Code Guide**

Michel CASABIANCA - casa@sweetohm.net

Cet article présente des extensions de CodeGuide y pour lancer des tests JUnit, ouvrir une console Beanshell et lancer des builds *Ant depuis l'interface.*

#### **Table des matières**

Présentation de Code Guide Intégrer JUnit Intégration de Beanshell Interpréter un script Lancer la console Beanshell Intégration de Ant Conclusion

## **Présentation de Code Guide**

CodeGuide (que l'on peut télécharger en version d'évaluation sur le site d'OmniCore) est à mon sens l'environnement de développement le plus efficace pour travailler avec Java. Il incorpore les fonctionnalités les plus utiles des meilleurs IDEs (comme la vérification de la syntaxe de tout un projet en temps réel, une complétion du code efficace et un débugger rapide), mais sans en embarquer les moins utiles (comme la construction des interfaces graphiques), ce qui le rend extrèmement rapide (à tel point que nombre de mes collègues pensent que c'est un programme natif :o)

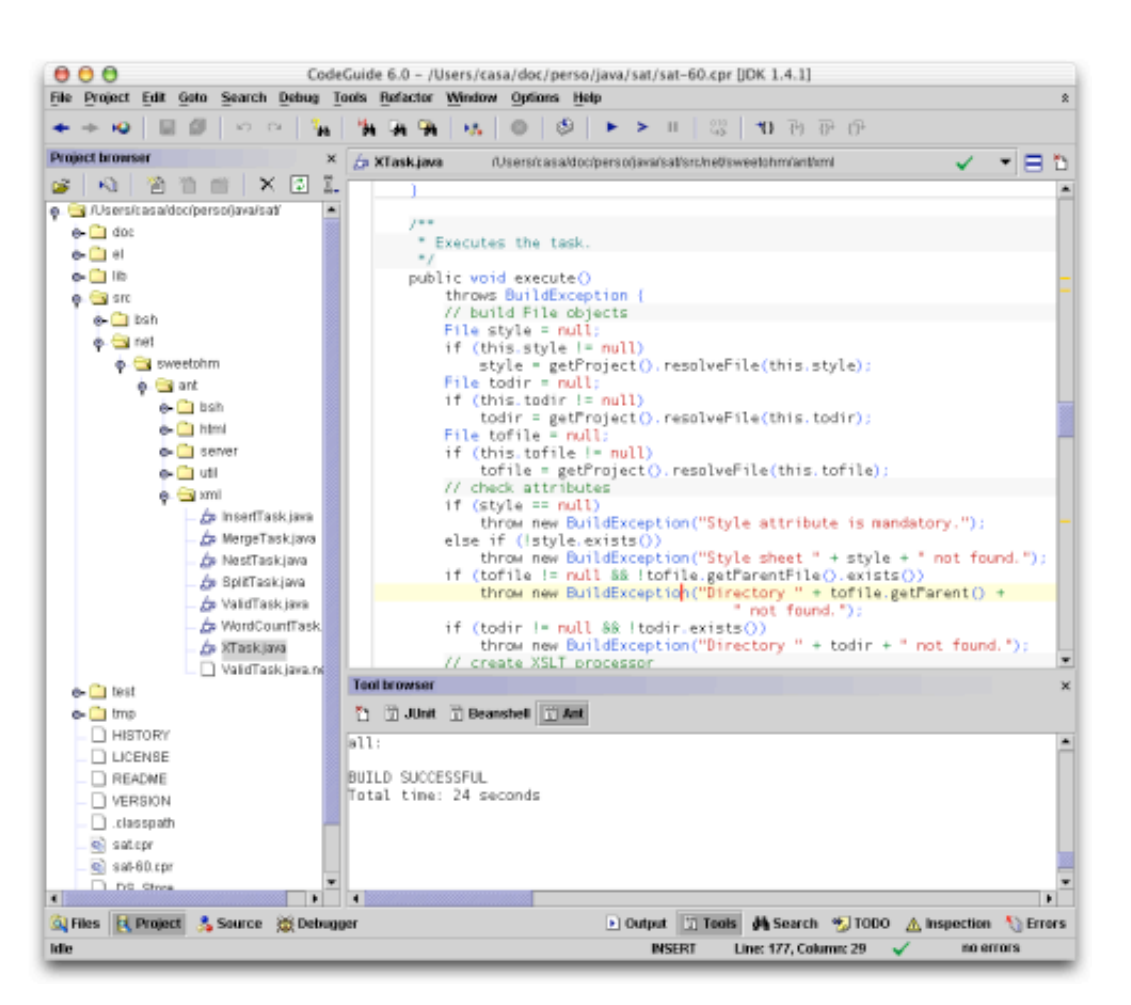

Figure 1: L'IDE CodeGuide en action

Code Guide permet d'étendre ses fonctionnalités en incorporant des outils externes. C'est ainsi que CVS est intégré à l'IDE par exemple. Dans la suite de cet article, je présente l'intégration de JUnit, Beanshell et Ant dans cet IDE.

#### **Intégrer JUnit**

JUnit est un framework de test unitaire. Il en facilite le développement ainsi que l'exécution et permet la génération de rapports (par l'interédiaire de tâches Ant dédiées). C'est un outil Open Source que l'on peut télécharger à l'adresse http://www.junit.org. On trouvera une introduction à Junit (écrite par votre serviteur) sur le site d'Oracle Magazine, dans le numéro de Mai/Juin 2003.

Le but de cette intégration est de lancer l'exécution de tests JUnit d'un simple clic et d'en visualiser le résultat dans la console de sortie des outils.

Ouvrir le menu Tools/Configure Tools.... La fenêtre suivante apparaît :

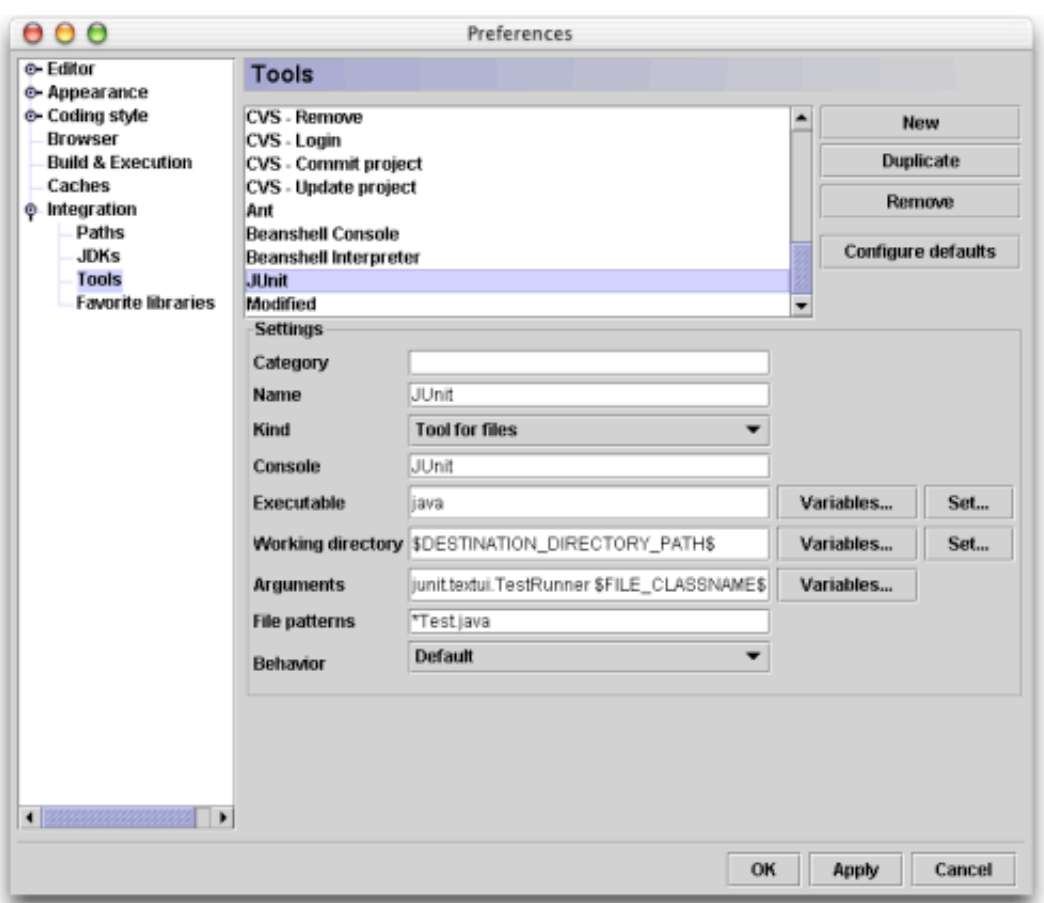

Figure 2: Intégration de JUnit dans CodeGuide

Cliquer sur le bouton **New**, puis renseigner les champs suivants :

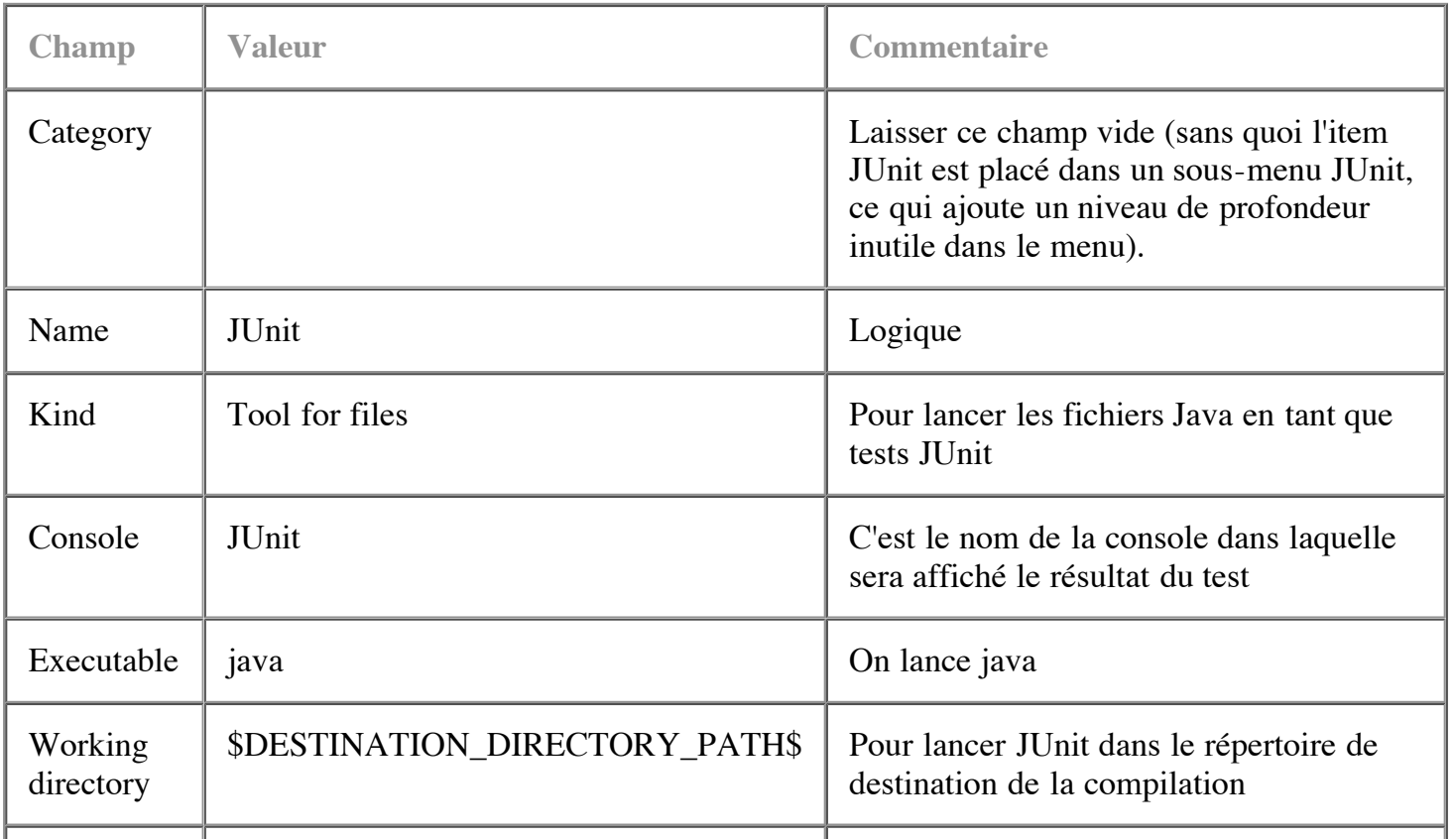

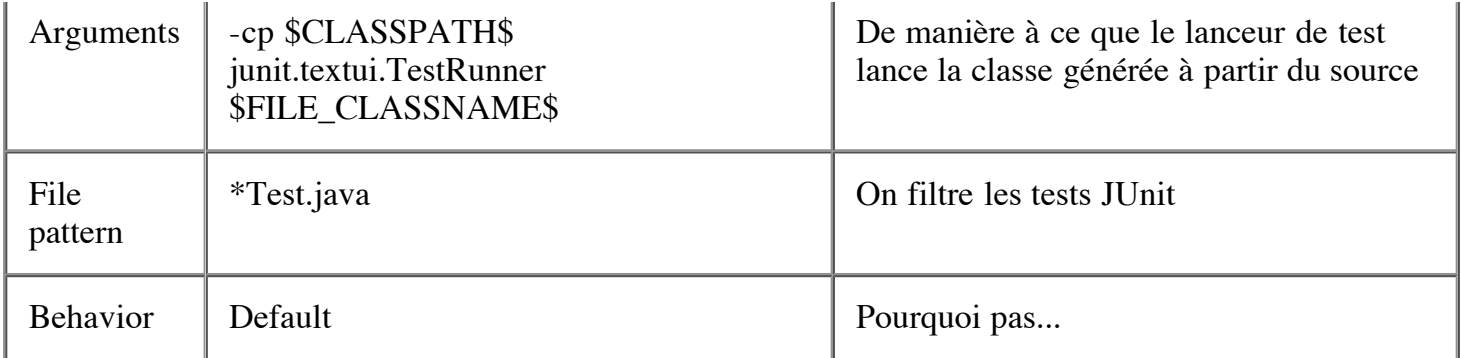

Fermer la boite de configuration des outils en cliquant sur **OK**. On pourra maintenant lancer un test d'un clic droit sur le fichier (dans la section **Project** ou dans la zone d'édition elle même) et en sélectionnant l'item **JUnit** du menu :

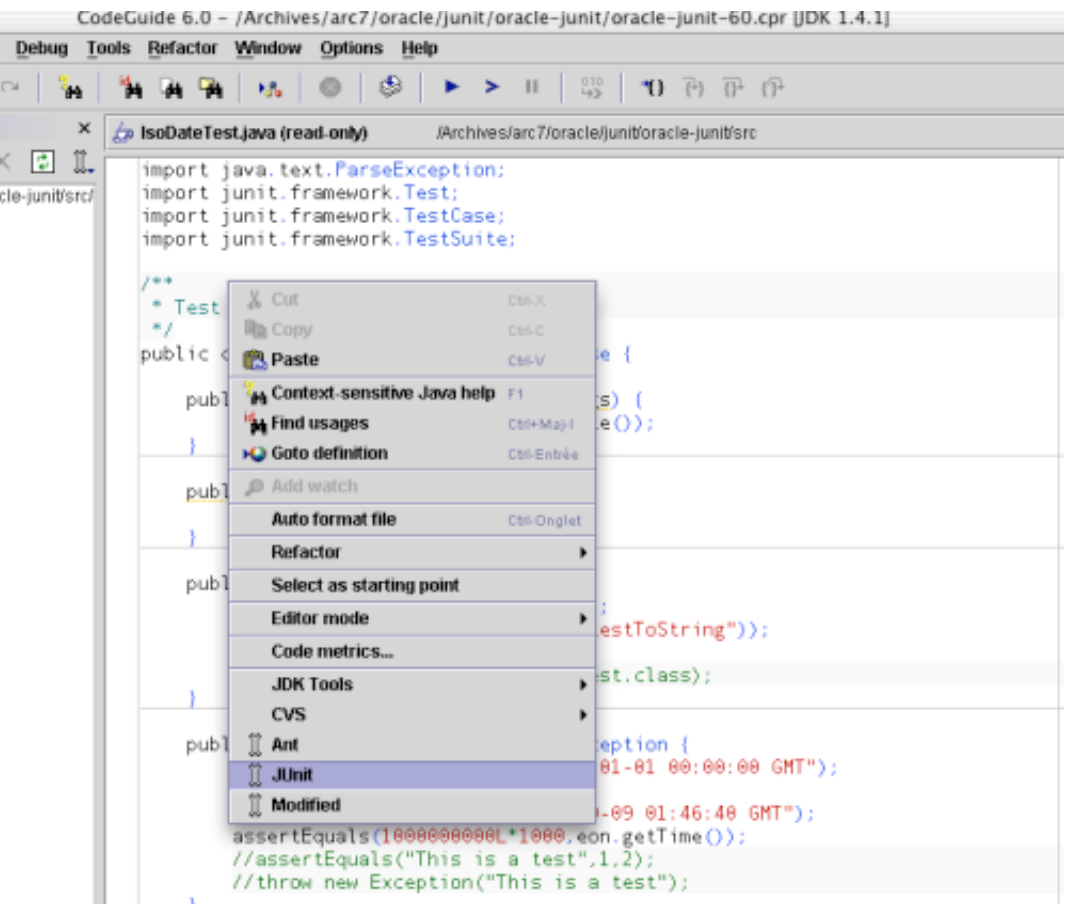

Figure 3: Lancer un test JUnit

Le résultat du test est affiché dans la zone de sortie des outils, comme suit :

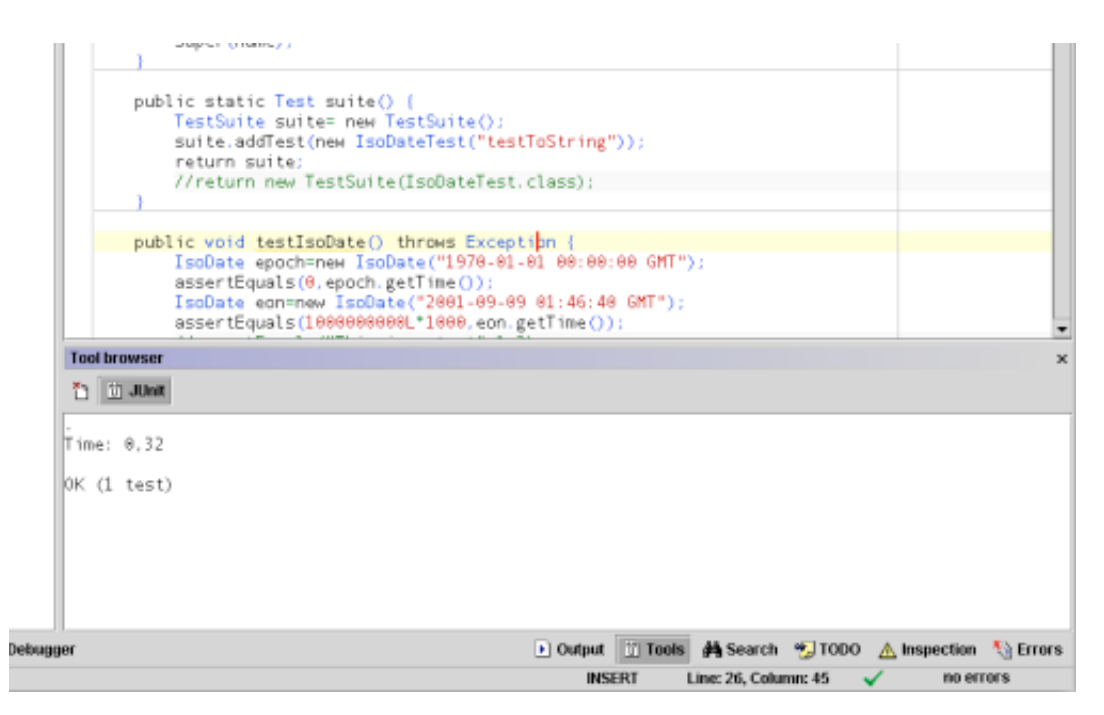

Figure 4: Affichage du résultat d'un test JUnit

On notera qu'il faut cliquer sur le bouton **Build Project** de la barre d'outil (ou appuyer sur la touche **F9**), avant de lancer le test, de manière à regénérer la classe du test. D'autre part, il serait possible de lancer un test en le munissant d'une méthode main() et en faisant le **Starting Point** du projet, mais il est plus simple de lancer un test en passant par le lanceur JUnit (et c'est même parfois très ennuyeux d'avoir à changer le starting point, en particulier pour les applications web).

### **Intégration de Beanshell**

Beanshell est un interpréteur Java (ou du moins de Java muni de quelques extensions et restrictions rendant les scripts plus efficaces). On peut le télécharger à l'adresse http://www.beanshell.org. L'intégrer dans CodeGuide est utile lorsqu'on souhaite développer des scripts ou encore se servir de l'interpréteur comme une sorte de cahier de brouillon pour y tester des expressions Java avant de les intégrer dans le code.

Le but de cette intégration est donc double : il serait utile de pouvoir lancer l'interprétation d'un script en cours d'édition et de lancer l'interpréteur dans la console.

#### **Interpréter un script**

Pour intégrer l'interpréteur de script, ouvrir la boite de configuration des outils, cliquer sur **New** pour y créer une nouvelle entrée, puis la configurer comme suit :

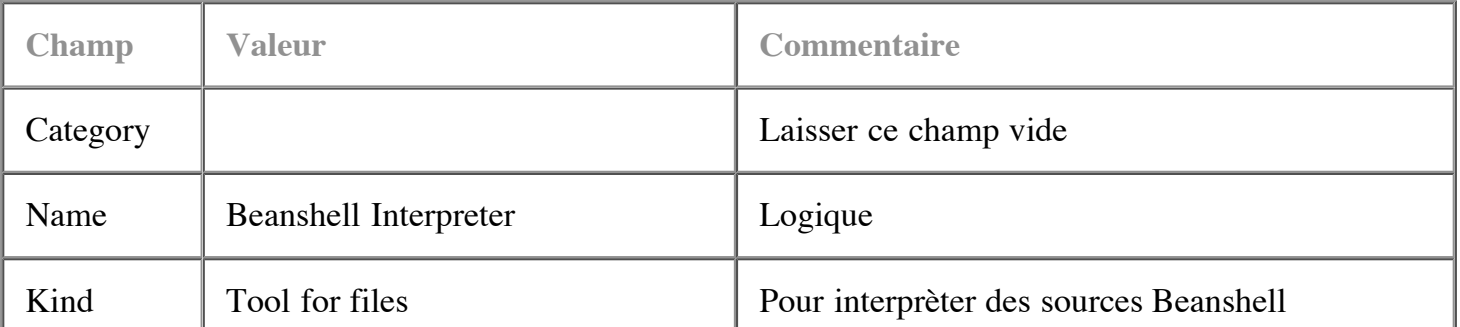

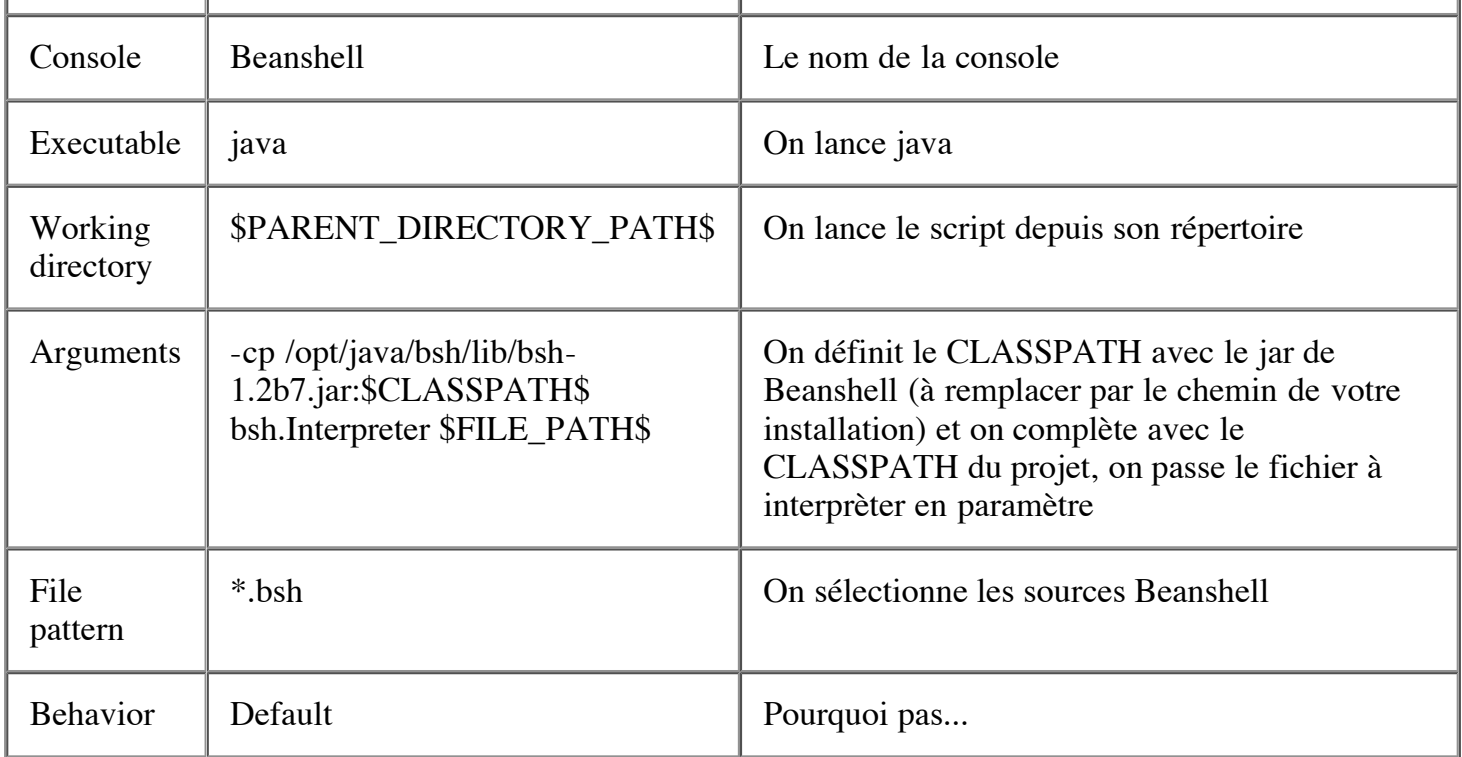

On peut maintenant lancer l'interpréteur d'un clic droit de la souris sur le source d'un script et l'on voit le résultat dans la console Beanshell.

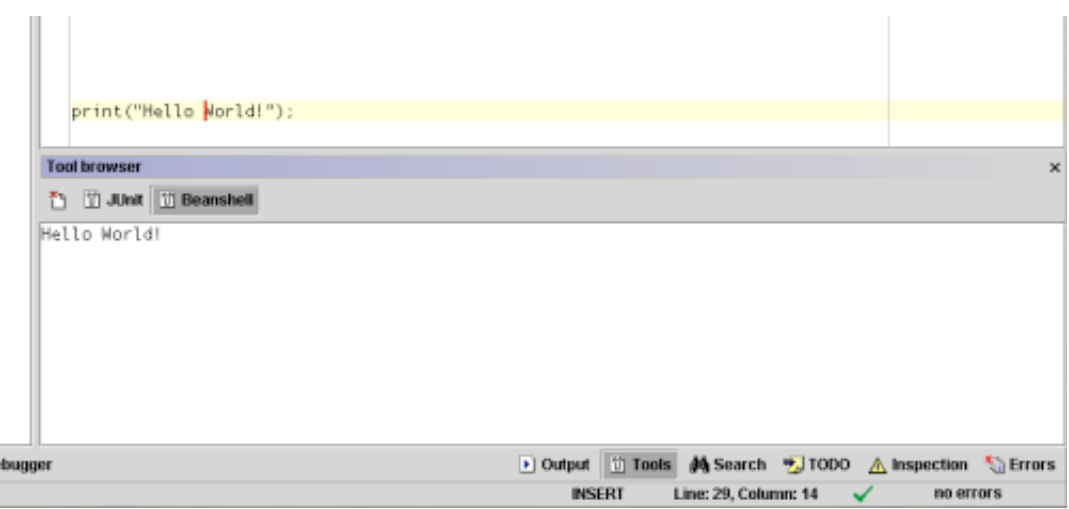

Figure 5: Interpreteur Beanshell

#### **Lancer la console Beanshell**

Pour lancer la console, ouvrir la boite de dialogue de configuration des outils, cliquer sur **New**, puis saisir les champs suivants :

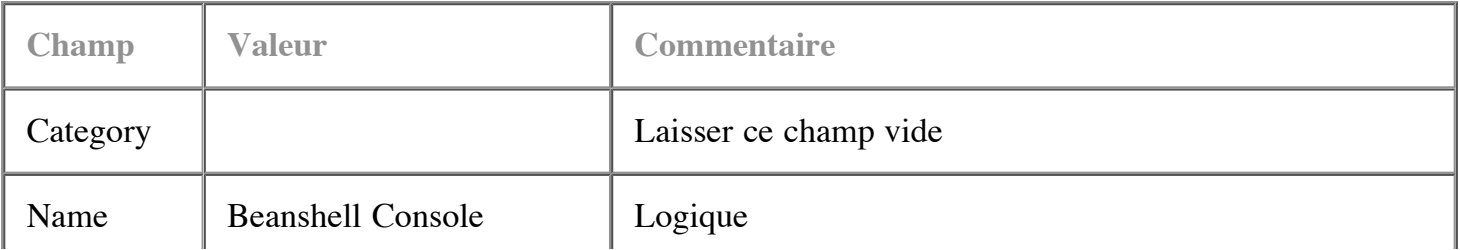

 $\bar{a}$ 

×.

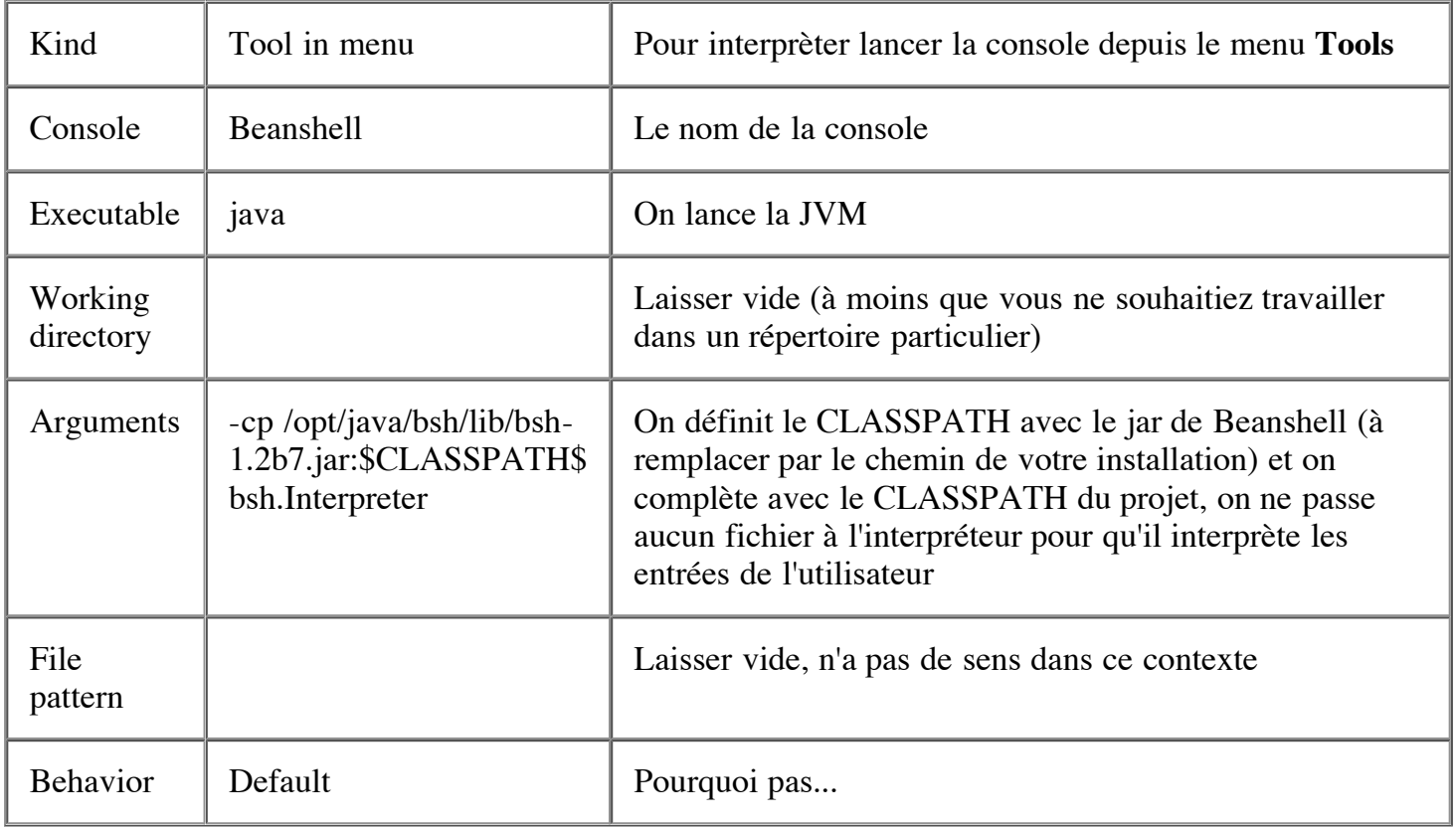

Pour ouvrir la console Beanshell, ouvrir le menu Tools/Beanshell Console. La console Beanshell suivante apparaît :

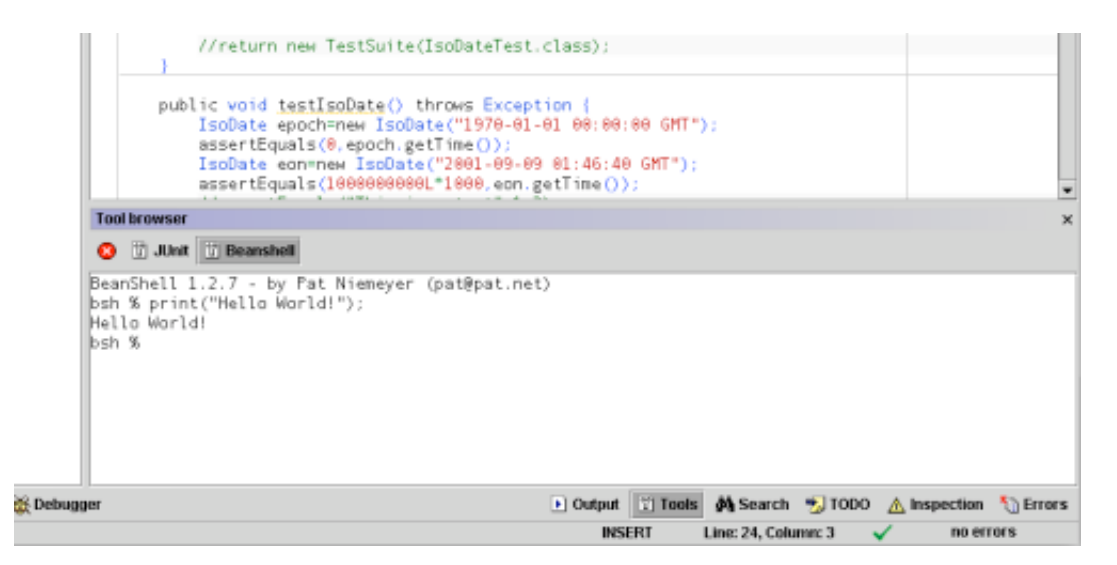

Figure 6: Console Beanshell

On peut y évaluer des expressions Java et en voir immédiatement le résultat dans la console. C'est très pratique pour tester rapidement des bouts de code Java, que l'on peut ensuite copier/coller dans l'éditeur.

## **Intégration de Ant**

Ant est un système de build (comparable à make) dédié à Java. On pourra trouver une série d'articles d'introduction à Ant (écrite par votre serviteur) sur le site de Oracle Magazine. Ant est intégré à CodeGuide, mais si l'on active la compilation utilisant Ant, on ne peut profiter la compilation et

validation temps réel de CodeGuide (une fonctionnalité vite indispensable).

Le but de cette intégration est donc de pouvoir lancer facilement un build Ant tout en utilisant la compilation temps réel de CodeGuide.

Dans la boite de configuration des outils, on remplira les champs comme suit :

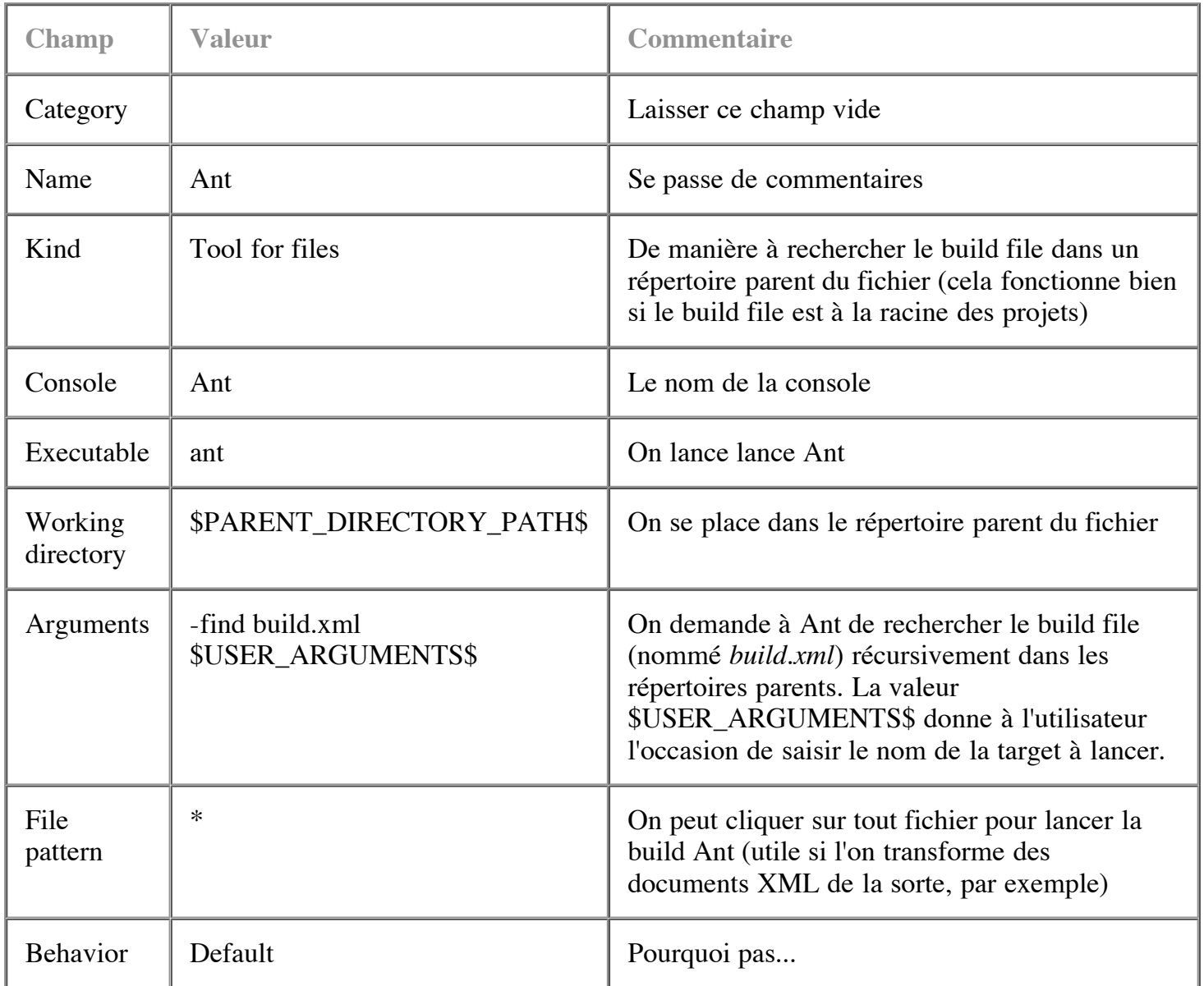

On peut maintenant ouvrir le menu contextuel d'un fichier (d'un clic droit) et lancer le build en sélectionnant Ant. Pour ma part, je sélectionne **Use internal incremental compiler** dans mes préférences de projet et je lance les builds Ant lorsque c'est nécessaire (pour générer une release par exemple).

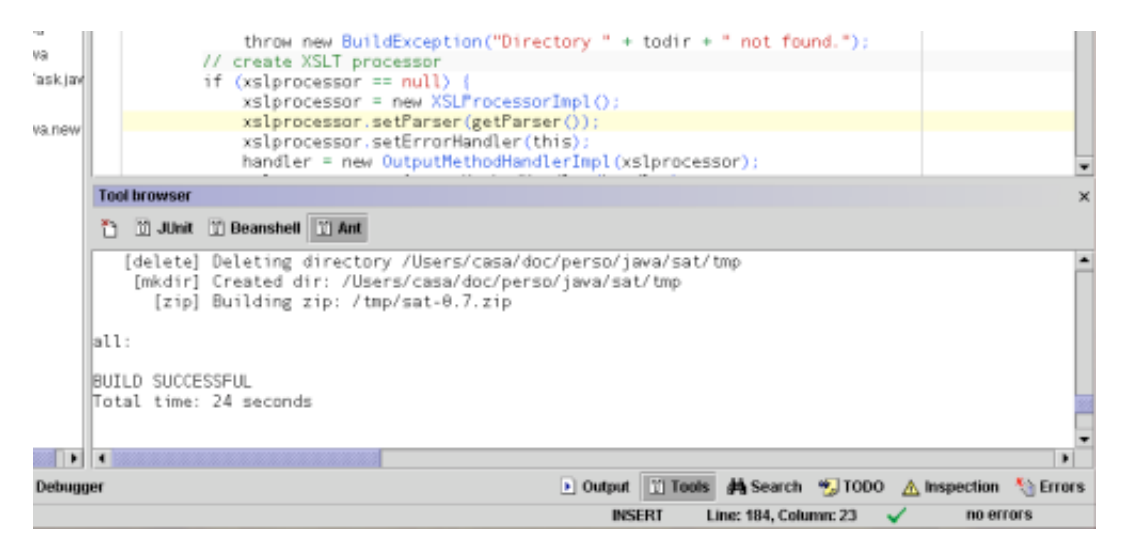

Figure 7: Console Ant affichant le résultat d'un build

### **Conclusion**

Même si les possibilités de personnalisation de CodeGuide ne peuvent égaler celles d'un Emacs, elles sont très utiles pour rendre cet IDE encore plus efficace. On peut se demander ce que pourrait faire de plus CodeGuide (surtout lorsqu'on connaît ses capacité de *Hot Swap* de classe en cours de débuggage ou son intégration de Tomcat), si ce n'est de fournir une API pour développer des extensions. Messieurs les développeurs d'OmniCore, à vous de jouer !

Un grand merci à Frédéric pour ses corrections :

Dernière mise à jour : 2004-01-06